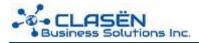

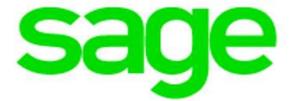

Installation Guide: Sage 50—U.S. Edition 2021.0

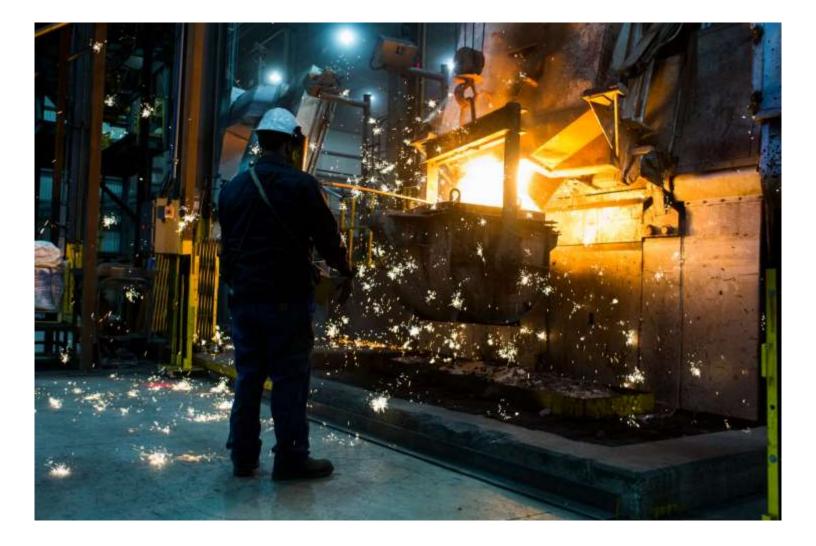

## Installation Guide – Sage 50–U.S. Edition 2021.0

## Table of contents –

| Preparing to install                                      |
|-----------------------------------------------------------|
| Downloading the installation files4                       |
| Installing on a Standalone machine5                       |
| Installing on a Network (server)6                         |
| Installing on a Network (workstations)7                   |
| Installing on a workstation using the UNC path8 – 9       |
| Installing for use with Remote Data Access (Sage Drive)10 |
| Common Installation Questions & Answers11                 |
| Common Installation Issues & Resolutions11                |

## Sage 50—U.S. Edition - Getting Prepared to Install

- Verify all computers meet the minimum system requirements. Refer to Article ID 105584: System Requirements: Sage 50—U.S. Edition 2021.
- Before starting the install, **reboot your computer** and be sure to close all other Microsoft and non-essential programs on the computer.
- **Turn off** your anti-virus for the duration of the installation process. Once your installation is finished make sure to **turn on** your anti-virus.
- Leave your **firewall on** and enable notifications.
- Make sure the User Account Control (UAC) is **set to minimum**, not maximum. This may require Admin access. Consult with IT personnel if necessary.

## If upgrading your current version of Sage 50—U.S. Edition

- Back up all companies. Refer to Article ID 10264: How do I create or make a backup?.
- Have all users exit Sage 50 before starting the install on the server.

## Sage 50—U.S. Edition: Download the installation files

Download the program update from within the program:

- 1. At the server, open the program and select **Services**, and then select **Check for Updates**.
- 2. Select Check Now.
- 3. Select Sage50\_20xx.x.x.Upgrade, and then select Download.
- 4. When the download finishes, close the program and follow the prompts to install.

Or select the appropriate link in the **Download your product(s)** section below to access the download page for the latest full version of your product.

Download your product(s)

Sage 50—U.S. Edition:

https://cdn-dlm.esd.sage.com/Sage50USEdition/18919/Sage50\_2021.0.0.exe

## Sage 50—U.S. Edition - Standalone Installation Instructions

#### Installing on a single/standalone computer

- 1. Run the downloaded installation file.
- 2. Select to install the requirements needed for Sage 50 Accounting if you receive the prompt.
- 3. Turn off anti-virus, and then click Next.
- 4. Agree to the License Agreement, and then click Next.
- 5. Select Auto configure the Windows Firewall to allow install and run Sage 50 (Recommended) box, and then click Next.

**Note:** If the Windows Firewall is disabled, then the box will be grayed out.

- 6. Verify or enter your **Serial number**, and then click **Next**. If you have any issue locating your serial number please refer to Article ID 14995: What is the serial number for my product?
- 7. At the prompt "Will this be the only computer running Sage 50?" select **Yes**, and then click **Next**.
- 8. On the Install Options, select location of program files and company data files, and then click **Install**. (If installing for the first time or on a new machine it is recommended to accept the default location for the program files and company data files)
- 9. Complete the installation, open the program, and activate Sage 50
- 10. Open each company and allow the data to be converted to the new version. For more instructions on converting your company data refer to Article ID 13613: How do I convert my company data?

## Sage 50—U.S. Edition - Network Installation Instructions (server)

#### Installing on the Server

- 1. Download the program installation using a method described on page 4 of this document.
- 2. Run the downloaded installation file and follow the prompts to install.
- 3. When asked "Will this be the only computer running Sage 50?" select **No**, and then click **Next**.
- 4. On the Sage 50 Company Data Files Storage screen, select **This computer is the server**, and then click **Next**.
- 5. Verify Install Options and proceed with the installation on the server.
- 6. On Sharing Company Data screen, select **Share the Folder**, and then click **Next**. Follow the articles listed below to share the correct folder with the correct permissions.
  - Article ID 10893: Which folders need to be shared and what level of access do users need?
  - Article ID 33112: How do I share my data path folder?
  - Article ID 10211: Verify my data file permissions are correctly set

**Note:** The Sharing Company Data screen has a link to **View important information you will need when installing Sage 50 on your network**. You may wish to print these instructions for future reference.

- 7. Complete the installation (there is a link to Read the Release notes); allow the program to open and activate.
- 8. Open each company and allow the data to be converted to the new version. For more instructions on converting your company data refer to Article ID 13613: How do I convert my company data?

## Sage 50—U.S. Edition - Network Installation Instructions (workstation)

#### Installing on workstations

### Option I: Install on a Workstation selecting the settings from the Server install

- 1. At the server, set permissions on the PeachtreeInstaller[Release] shared folder (located by default in the program path)
  - Follow Article ID 10165: How to find data path and program path
  - Follow Article ID 10211: Verify my data file permissions are correctly set
- 2. At the workstation, press Windows+R keys
- 3. Type \\ServerName, and then click OK
- 4. Double-click **PeachtreeInstaller[Release]** folder
- 5. Double-click peachw folder, and then double-click install folder
- 6. Right-click \_setup.exe, and then select Run as administrator
- 7. The setup will begin selecting the settings from the Server

### Option II: Install to a desired data location and/or change the program path

- 1. Follow Steps 1 through 4 above to access the PeachtreeInstaller[Release] shared folder
- 2. Right-click Setup.exe, and then select Run as administrator
- 3. The setup will begin the install wizard
- 4. Follow the prompts to install and read the license agreement, clicking Next.
- 5. Enter the serial number and click **Next**.
- 6. When asked **Will this be the only computer running Sage 50?**, answer **No** and click **Next**.
- 7. On the Sage 50 Company Data Files Storage screen, select A different computer on the network is the server and will store Sage 50 company data.
- 8. Place a check mark next to I confirm that Sage 50 has already been installed on the server and click Next.
- 9. On the **Company Data Files Location** screen, you have two options:
  - Enter or browse to the path where the Sage 50 company data is located. The path begins with \\, which is known as the UNC path. This option is new for the 2021.0 release.
  - Specify the network drive where the Sage 50 company is located. Select a previously mapped drive or click **Find a Computer** to map a drive.

**Note:** Consult your network administrator or IT group for assistance if you are not sure what to select.

- 10. Click **Next** and select the program files directory. It is usually best to leave this as the default directory.
- 11. Confirm that the company data location is correct and click **Install**.

## Installing on a workstation using a UNC path

- 1. On the **Company Data Files Location** screen, click **Enter** or browse to the path where the Sage 50 company is located.
- 2. In the open box, enter the UNC path manually using either the **server's IP address** or **Server name**.
  - Example 1: \\ServerName\Peachtree\Company
  - Example 2: \\10.123.111.123\Peachtree\Company
  - o Alternately, click **Browse** to select the UNC path on the network and click **OK**.
- 3. Verify the Sage 50 Company data location in the lower left

| Company Data Files Location                          |                                                     |                      |
|------------------------------------------------------|-----------------------------------------------------|----------------------|
| Enter or browse to the path where the Sage 50 co     | mpany is located. Path begins with \                | (Preferred)          |
| O Specify the network drive where the Sage 50 comp   | pany is located.                                    |                      |
| \\WIN10MLC01\Peachtree\Company                       |                                                     | Browse               |
| You can enter the UNC path where the Sage 50 comp    | The R. P. A. S. S. S. S. S. S. S. S. S. S. S. S. S. | elow to see what the |
| path must contain or see this article for more info. | \[server]\Peachtree<br>\[server]\[folder name]\Com  |                      |
|                                                      | \[IP address]\[folder name]                         |                      |
| Sage 50 Company data location:                       |                                                     |                      |
| \\WIN10MLC01\Peachtree\Company\                      |                                                     |                      |
|                                                      |                                                     |                      |

4. Enter network credentials if prompted and click OK.

| Windows Security                 | ×                    |
|----------------------------------|----------------------|
| Enter network credenti           | als                  |
| Enter your credentials to connec | t to: WORKSTATION-01 |
| Julie                            |                      |
| •••••                            |                      |
| Remember my credentials          |                      |
| ОК                               | Cancel               |
| UN.                              | Concer               |

- o Credentials will be required when first connecting to the server
- Credentials may be requested again, if **Remember my credentials** is not checked or if there is a dropped network connection
- 5. The final screen will display the company data files in UNC format.

| age 50 Accounting 2021 Setup                                                                                                    |             |
|----------------------------------------------------------------------------------------------------|-------------|
| sage 50                                                                                                    |             |
| Install Options                                                                                                    |             |
| Add the Sage 50 shortcuts to the desktop.                                                                                                    |             |
| Add an icon to the quick launch toolbar.                                                                                                    |             |
| Sage 50 Accounting 2021 will be installed to the following locations:<br>The Sage 50 program files will be located at:<br>C:\Program Files (x86)\Sage\Peachtree | Browse Help |
| The Sage 50 company data files will be located at:                                                                                                    | browse      |
| \\WIN10MLC01\PEACHTREE\Company                                                                                                    |             |
|                                                                                                    |             |
|                                                                                                    |             |

6. Click Install.

# Installing for use with Remote Data Access (formerly Sage Drive)

Sage Remote Data Access (formerly Sage Drive) allows you to connect to and synchronize your data remotely via our cloud servers. If you are taking your laptop home or installing Sage on your home computer to access a shared company via Remote Data Access, it will **not** be accessing the data over your office's LAN (Local Area Network), but over the **cloud**.

- 1. Follow the installation steps as outlined in Article ID 96406: Sage 50—U.S. Edition Standalone Installation Instructions.
- 2. As stated in the installation instructions, at the prompt **Will this be the only computer running Sage 50?**, select **Yes**. This will install on your laptop or home computer as a standalone installation, which will allow you to run Sage away from your local network.
- 3. You are now ready to download a shared company. See Article ID 72852: How do I download a company shared with Remote Data Access (formerly Sage Drive)?.

When you have downloaded the shared company, any changes you make on your locally downloaded copy of the Sage 50 database will synchronize over the cloud with the main company database and any other users the data is shared with. Likewise, any changes any other users make, either remotely or in the office, will be synchronized to your computer.

## **Common Installation Questions & Answers**

For answers to common installation questions please refer to Article ID 37500: Installation Frequently Asked Questions (FAQ)

## **Common Installation Issues & Resolutions**

Error: "Sage 50 cannot connect to database" during installation

After downloading, I am unable to install the program

Installation has stopped. How do I restart it?

I cannot find my server when installing on a network

Error: "The serial number you have entered is not valid" during installation or upgrade

Error: "Failed to switcher Terminal Server to INSTALL mode."

Error: "There is not a valid Sage 50 centralized company data location on that computer" during installation

Error: "Number: 0x80040707 Description: DLL function call crashed: ConfigLib.ApplyPervasiveSettings"

Error: "Unhandled exception error number 0x80040702 Failed to load dll: configlib"

Error: "This release of Sage 50 does not support your current operating system" when installing on Windows 10 or other supported operating systems

Cannot find my company after installing / upgrading. How can I locate my company?